# 简明操作指南 **RIA46**

现场测控仪

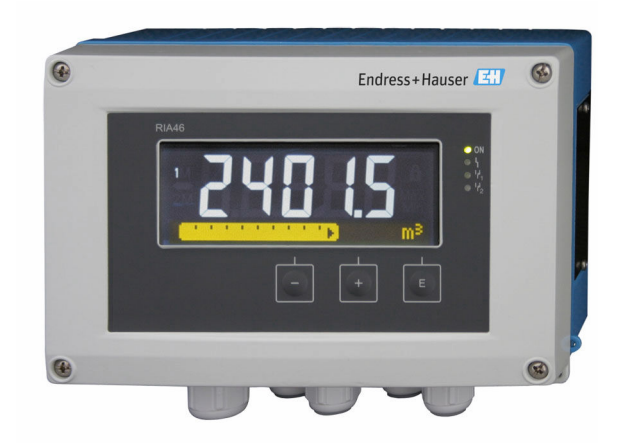

本文档为《简明操作指南》,不能替代设备随箱包装中的 《操作手册》。

详细信息参见《操作手册》和其他文档资料。

标配文档资料的获取方式:

- 网址:www.endress.com/deviceviewer
- 智能手机/平板电脑: Endress+Hauser Operations App

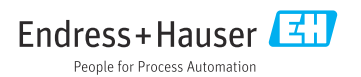

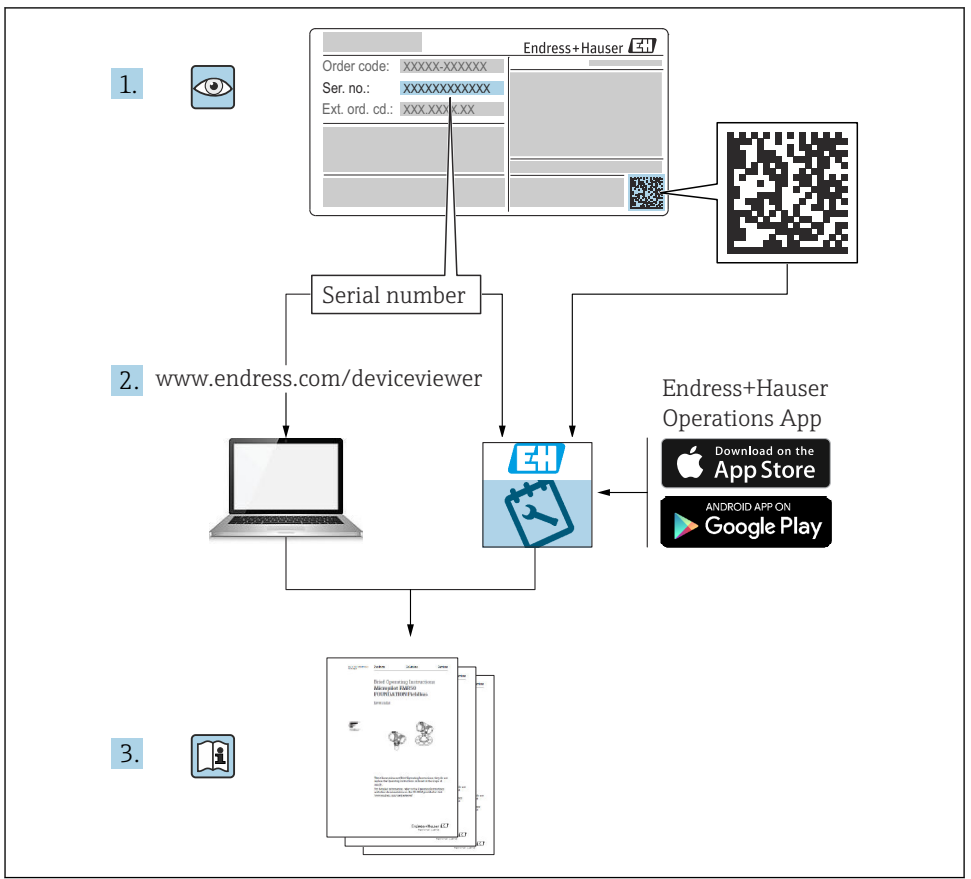

A0023555

# 目录

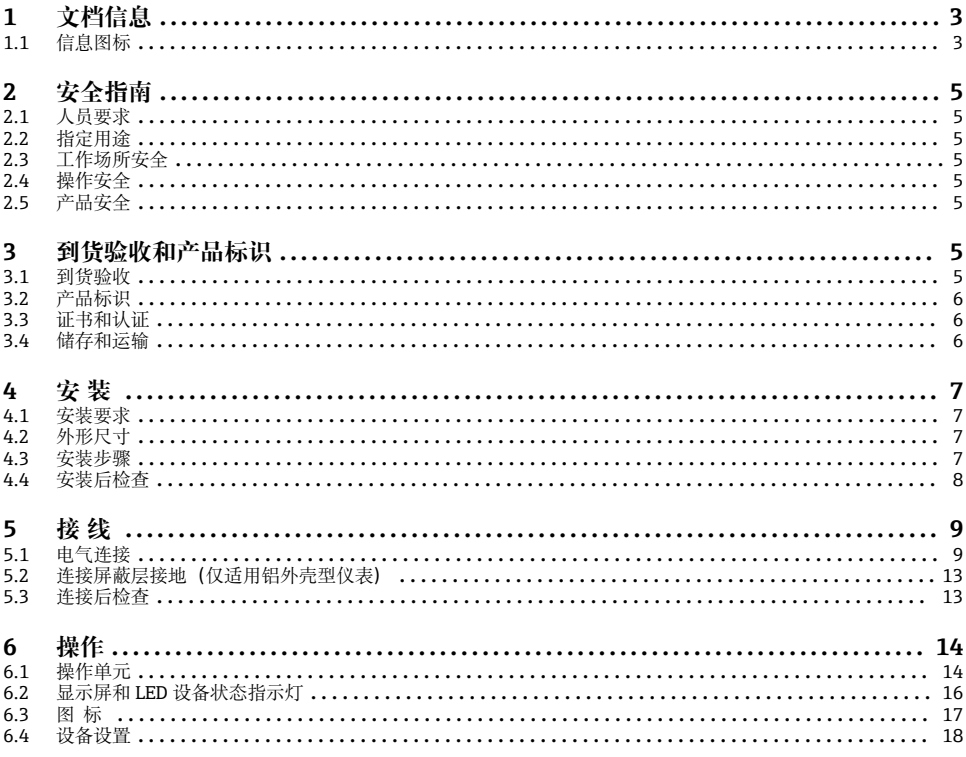

#### $\mathbf{1}$ 文档信息

- 信息图标  $1.1$
- $1.1.1$ 安全图标

### **A**危险

危险状况警示图标。若未能避免这种状况, 会导致人员严重或致命伤害。

A警告

危险状况警示图标。若未能避免这种状况, 可能导致人员严重或致命伤害。

### **A** 小心

6. 脸状况警示图标。若未能避免这种状况, 会导致人员轻微或中等伤害。

### 注意

操作和其他影响提示信息图标。不会导致人员伤害。

### **1.1.2 电气图标**

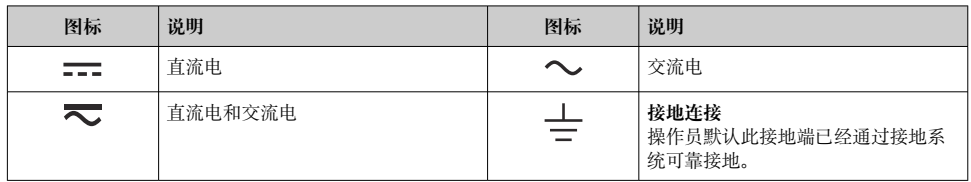

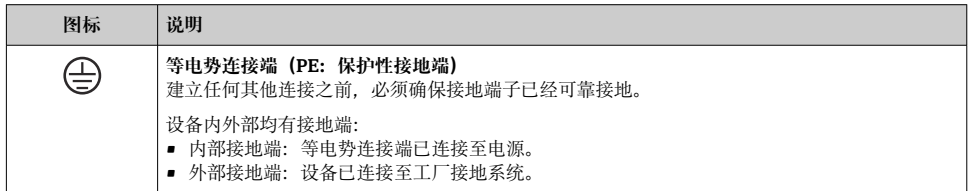

# **1.1.3 特定信息图标**

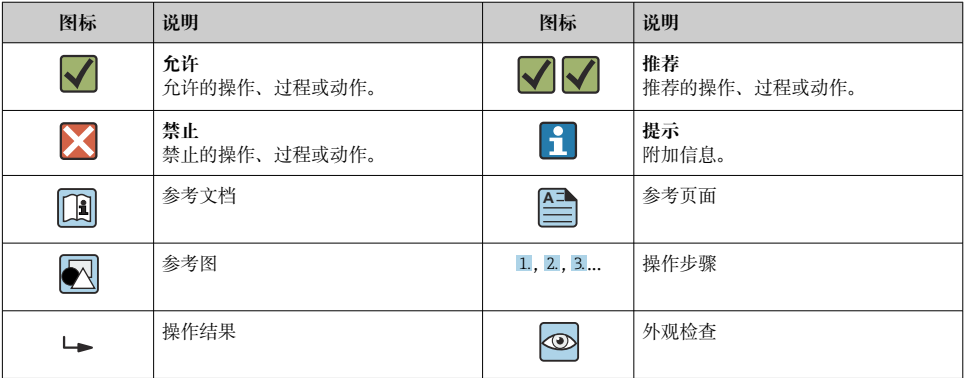

## **1.1.4 图中的图标**

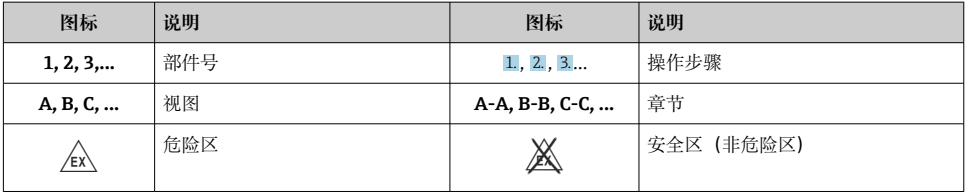

# <span id="page-4-0"></span>**2 安全指南**

# **2.1 人员要求**

操作人员必须符合下列要求:

- ‣ 经培训的合格专业人员必须具有执行特定功能和任务的资质。
- ‣ 经工厂厂方/操作员授权。
- ‣ 熟悉联邦/国家法规。
- ▶ 开始操作前, 专业人员必须事先阅读并理解《操作手册》、补充文档和证书中(取决于实 际应用)的各项规定。
- ‣ 遵守操作指南和基本条件要求。

# **2.2 指定用途**

过程显示仪评估模拟量过程变量,并显示在彩色显示屏上。通过设备的输出信号和限位继电 器可以监测和控制过程。为此,设备配备了大量软件功能。可通过自带的回路电源为两线制 传感器供电。

- 由于不当使用或用于非指定用途而导致的损坏,制造商不承担任何责任。禁止擅自改装或 改动设备。
- 设备专为现场安装使用而设计。

# **2.3 工作场所安全**

使用设备时:

‣ 穿戴国家规定的个人防护装备。

# **2.4 操作安全**

存在人员受伤的风险!

- ▶ 只有完全满足技术规范且无错误和故障时才能操作设备。
- ‣ 操作员有责任确保设备无故障运行。

# **2.5 产品安全**

产品基于工程实践经验设计,符合最先进的安全要求。通过出厂测试,可以安全使用。

# **3 到货验收和产品标识**

### **3.1 到货验收**

设备到货后请进行以下检查:

- 1. 检查包装是否完好无损。
- 2. 如发现损坏:

立即向制造商报告损坏情况。

- <span id="page-5-0"></span>4. 检查包装内的物品是否与供货清单一致。
- 5. 拆除用于运输的所有包装材料。

### **3.2 产品标识**

设备标识信息如下:

- 铭牌参数
- 发货清单上的扩展订货号及订购选项

#### **3.2.1 制造商名称和地址**

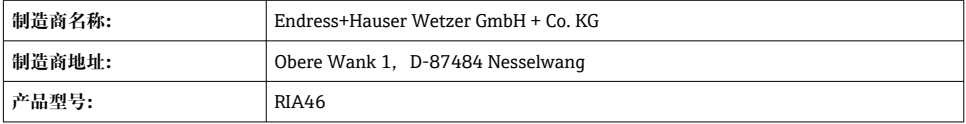

### **3.3 证书和认证**

F 设备证书和认证信息:参见铭牌参数

防爆参数和配套文档资料:www.endress.com/deviceviewer → (输入序列号) I÷

#### **3.3.1 其他标准和准则**

- $\blacksquare$  IEC 60529 $\cdot$ 外壳防护等级 (IP 代号)
- $\blacksquare$  IEC 61010-1: 测量、控制和实验室使用电气设备的安全要求
- $\bullet$  EN 60079-11 $\cdot$ 爆炸性环境 - 第11部分: 由本质安全型"i"保护的设备(可选)

# **3.4 储存和运输**

请注意以下几点:

允许储存温度范围为-40 ... 85 °C (-40 ... 185 °F); 在短时间内 (最长 48 小时), 设备可以 在临界温度下储存。

储存和运输设备时,请妥善包装,保护设备免受撞击等外部影响。原包装具有最佳防 护效果。

储存和运输过程中避免下列环境条件影响:

- 阳光直射
- 振动
- 腐蚀性介质

# <span id="page-6-0"></span>**4 安装**

## **4.1 安装要求**

### L **警告**

**如果设备安装错误,将导致防爆认证失效**

‣ 注意设备防爆安全指南中规定的安装条件。

### **注意**

#### **高温会缩短显示屏的使用寿命。**

- ‣ 为了避免热量积聚,为设备做好充分的散热措施。
- ‣ 禁止长时间在高温下使用设备。

温度低于-30℃ (-22 °F)时, 显示屏可能无法保证正常读数。 I۰

该过程显示仪适用于现场安装。 1)

调整显示屏安装方向,确保读取方便。电缆入口位于设备底部。

工作温度范围:

 $-40$  ... 50 °C ( $-40$  ... 122 °F)

### **4.2 外形尺寸**

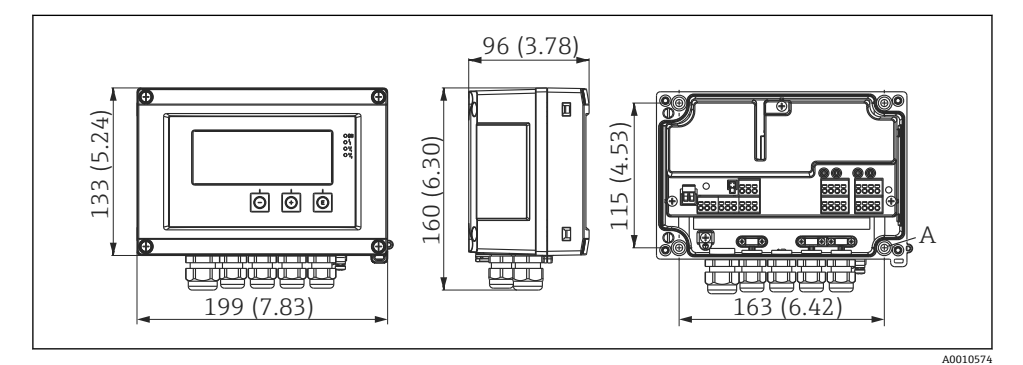

**回1** 现场安装测控仪的外形尺寸示意图; 单位: mm (in)

A 通过钻孔直接安装在墙壁上,或使用 4 个⌀ 5 mm (0.2 in)螺丝安装在选配安装底板上

### **4.3 安装步骤**

现场安装测控仪可以使用 4 个Ø 5 mm (0.2 in)螺丝直接固定在墙壁上, 或者通过选配安装 套件安装在管道或墙壁上。

<sup>1)</sup> 根据 UL 认证要求,仅允许面板安装或表面安装。

<span id="page-7-0"></span>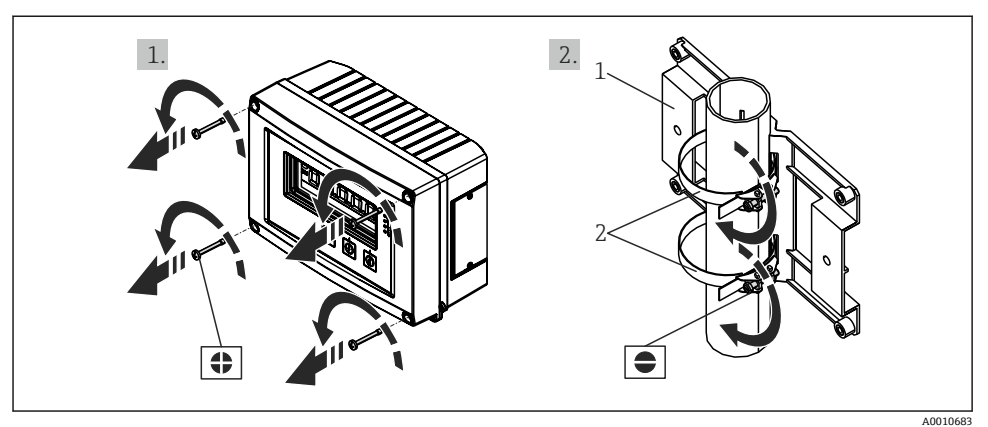

2 在管道上安装现场安装测控仪

- 1 安装底板
- 2 管装用金属扎带

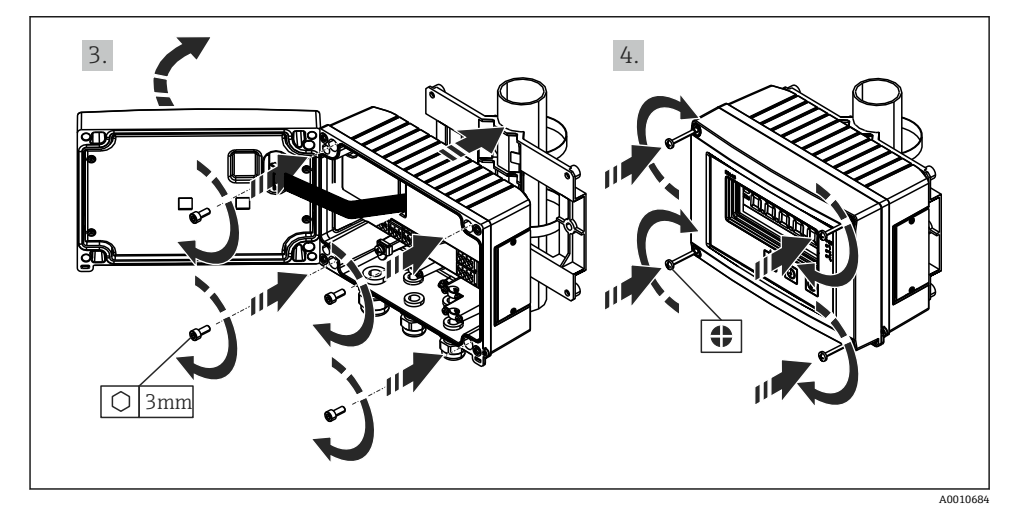

3 在管道上安装现场安装测控仪

# **4.4 安装后检查**

- 密封圈是否完好无损?
- 外壳是否牢固固定在墙上或安装底板上?
- 外壳螺丝是否牢固拧紧?

# <span id="page-8-0"></span>**5 接线**

### L **警告**

### **危险!设备带电!**

- ‣ 进行接线操作之前,必须确保设备已断电。
- ‣ 进行所有其他电气连接前,必须首先建立保护性接地连接。断开保护性接地连接会导致 危险。
- ▶ 调试设备之前, 确保供电电压与铭牌参数完全一致。
- ‣ 安装在厂房使用时,自备合适的开关或断路保护器。必须在设备附近安装开关(在操作 方便的位置),并标识为专用断路保护器。
- ▶ 电源电缆需要搭配过流保护部件(额定电流≤ 10 A) 使用。
- 注意设备上的接线端子标识。
	- 允许将安全特低电压和危险电压线路—并接至继电器。

## **5.1 电气连接**

为每路输入提供回路电源(LPS)。回路电源主要为两线制传感器供电,并与系统和输出电 气隔离。

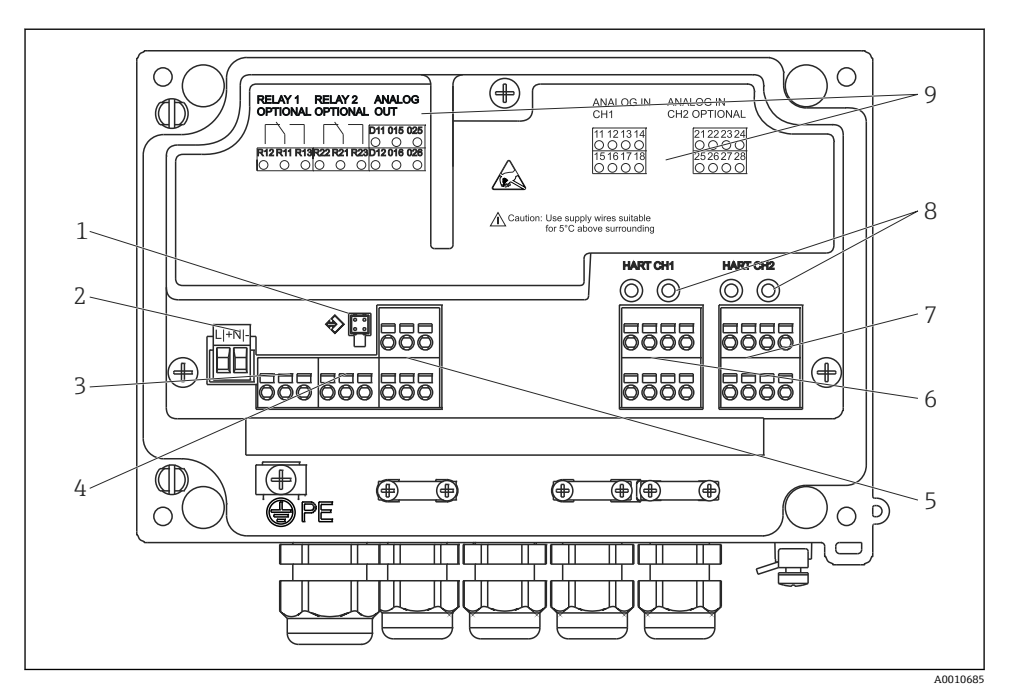

图 4 设备的接线端子分配(通道 2 和继电器, 可洗)

- 接口电缆的连接插座
- 电源接线端子
- 继电器 1 接线端子(可选)
- 继电器 2 接线端子(可选)
- 模拟量和状态输出接线端子
- 模拟量输出 1 接线端子
- 模拟量输出 2 接线端子(可选)
- HART®连接插座
- 接线端子分配的激光标记

如果长信号电缆上易出现高能瞬变,建议用户在上游安装合适的浪涌保护器。 H

### **5.1.1 过程显示仪的电气连接示意图**

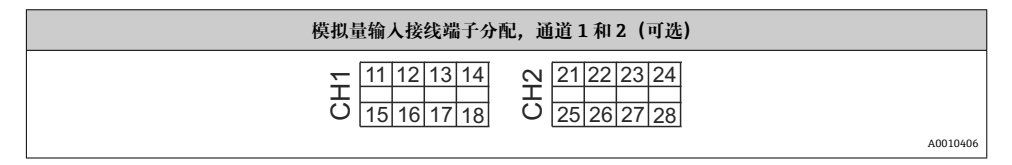

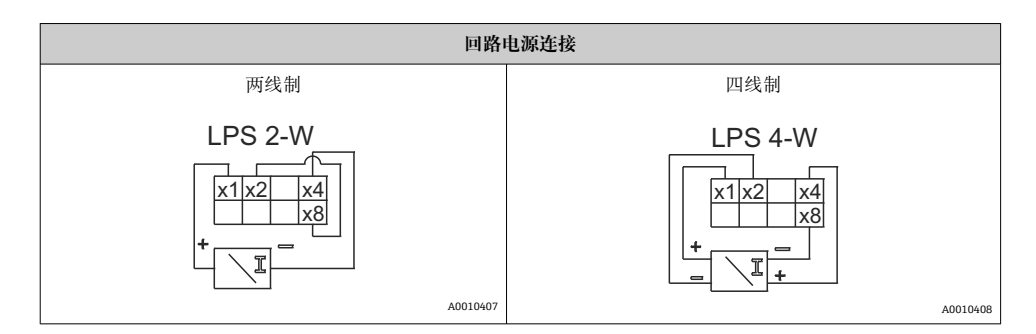

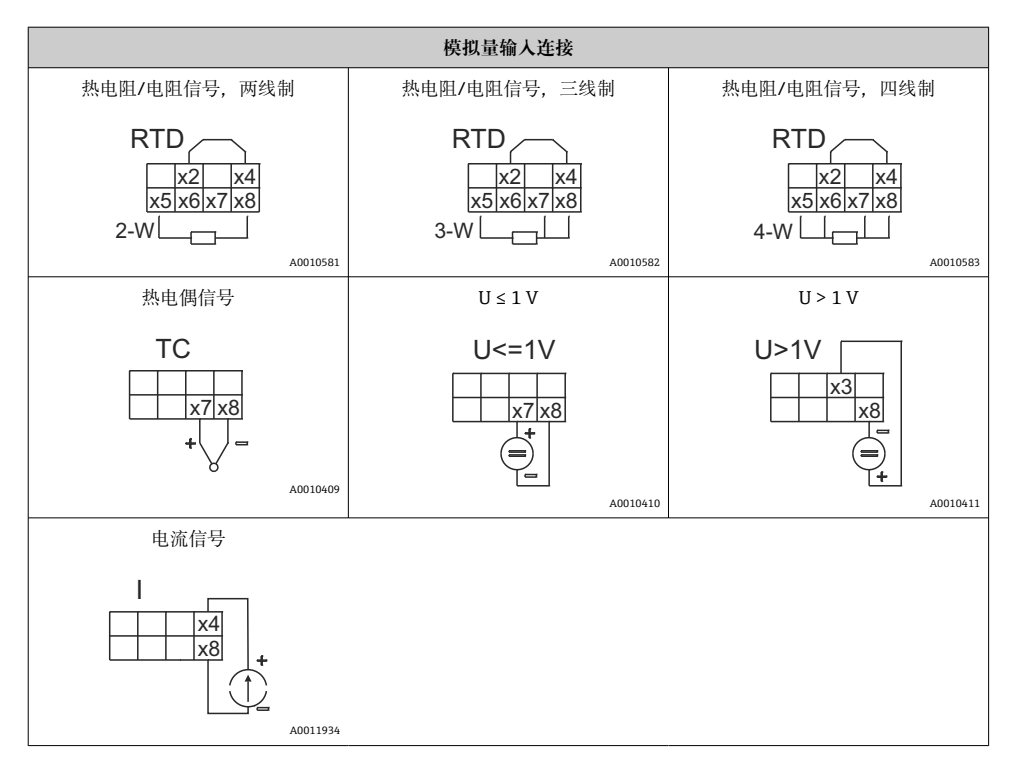

### **图示为发生电源故障时的继电器触点位置:**

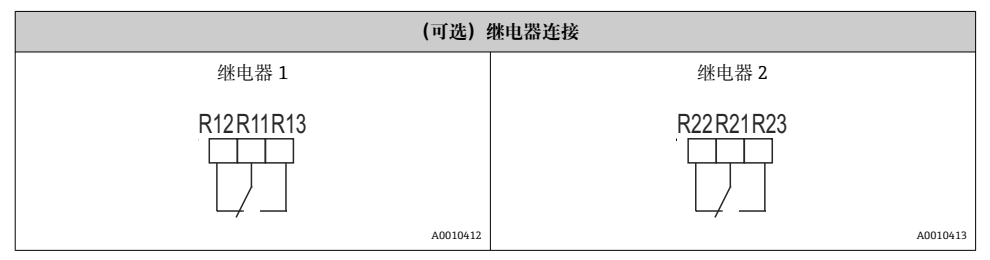

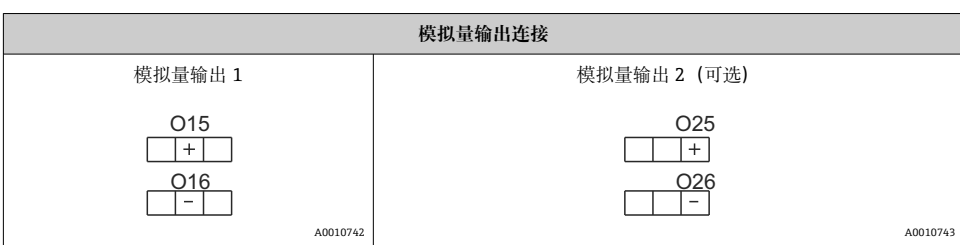

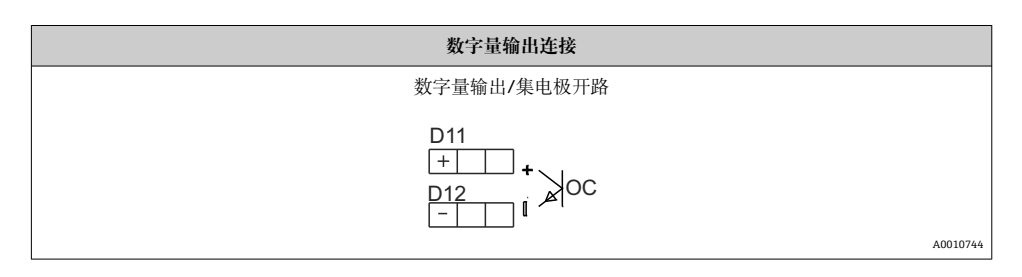

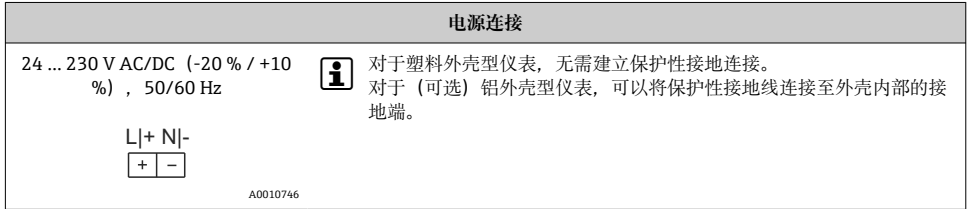

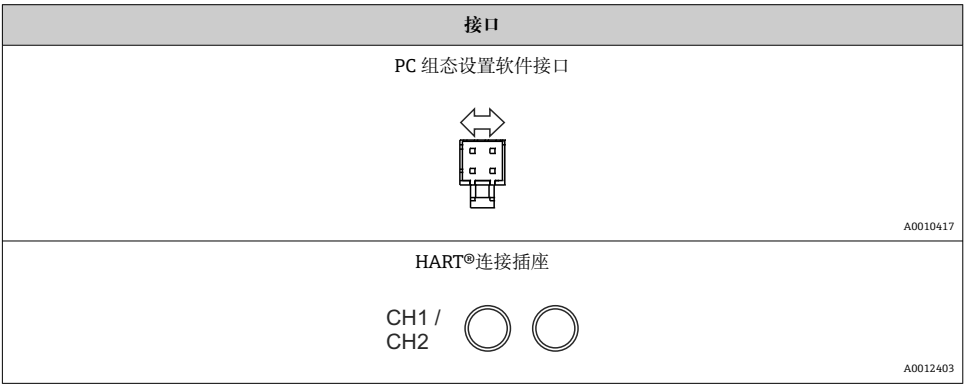

 $\begin{bmatrix} \textbf{P} \end{bmatrix}$  HART®接线端子连接至回路电源的内部电阻。

在内部未连接至电流输入。如果不使用设备的回路电源,必须在 4 … 20 mA 电流回路 中使用外部 HART®电阻。

<span id="page-12-0"></span>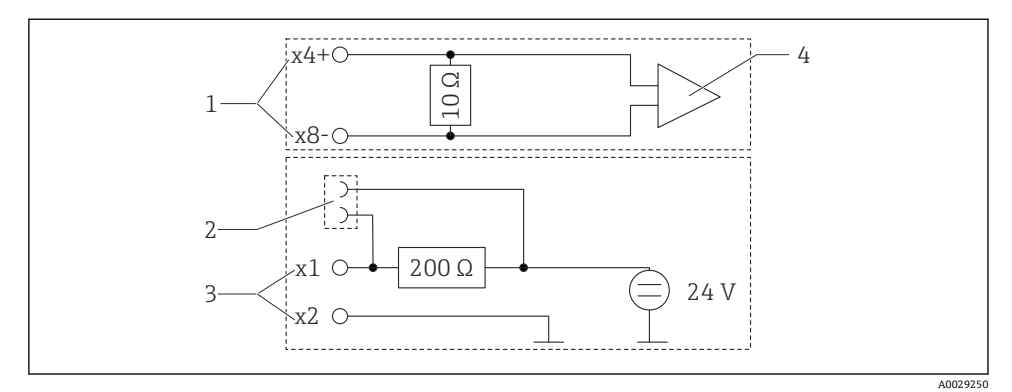

- 5 HART®连接插座的内部回路
- 1 电流输入<br>2 HART<sup>®</sup>连
- 2 HART®连接插座<br>3 回路电源
- 3 回路电源<br>4 模数转换
- 模数转换器

# **5.2 连接屏蔽层接地(仅适用铝外壳型仪表)**

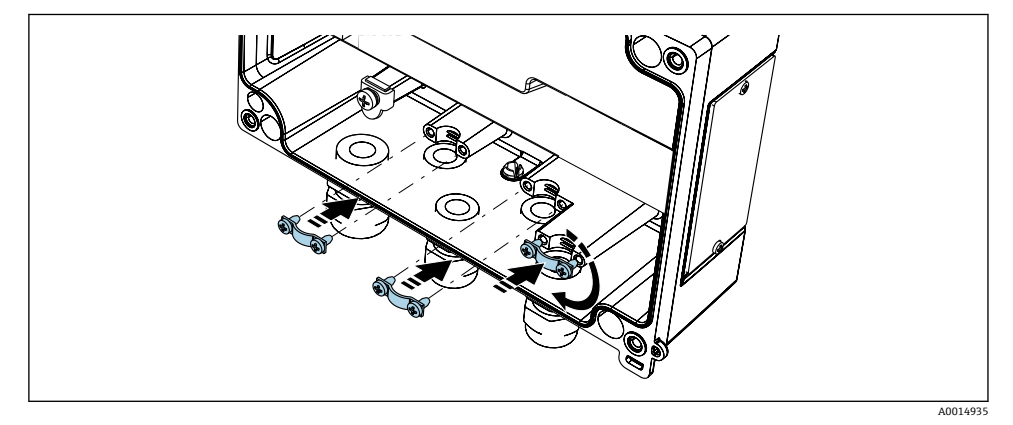

■6 屏蔽层接地连接

# **5.3 连接后检查**

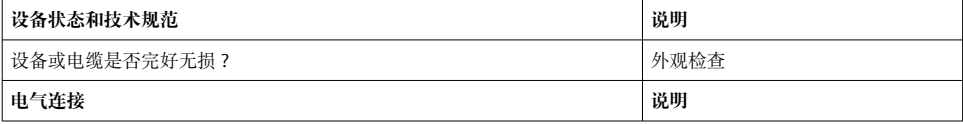

<span id="page-13-0"></span>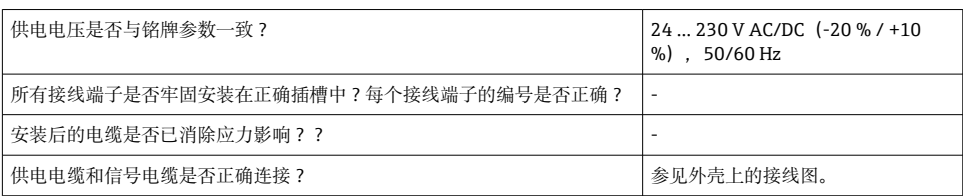

# **6 操作**

设备操作简便,无需查阅印刷版《操作手册》,即可完成多种应用场合中的设备调试。 FieldCare 调试软件是一种快捷方便的设备设置工具。其自带简明(帮助)指南,提供各个 功能参数的详细信息。

# **6.1 操作单元**

### **6.1.1 通过设备进行现场操作**

通过设备前面板上的三个内置按键操作

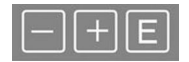

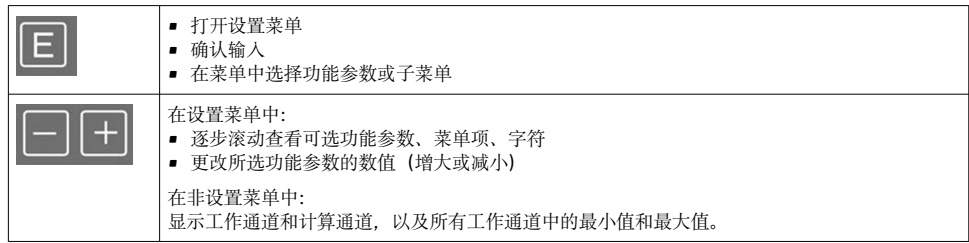

选择菜单底部的"x BACK"菜单项,可退出菜单/子菜单。

同时按下"-"键和"+"键并至少保持 3 s,可直接退出设置菜单,不保存更改。

### **6.1.2 通过接口和 PC 组态设置软件进行设置**

### **A** 小心

### **通过组态设置软件进行设置时,可能无法确定输出和继电器的状态及开关动作**

‣ 过程运行时禁止设置设备。

如需使用 FieldCare Device Setup 软件设置设备,将设备连接至个人计算机。此时需要使用 专用接口转接头,例如 Commubox FXA291。

### **在 FieldCare 中安装通信 DTM 文件**

设置显示仪前,必须先在个人计算机中安装 FieldCare Device Setup 软件。详细安装信息参 见 FieldCare 使用指南。

遵照下列步骤安装 FieldCare 设备驱动程序:

- 1. 首先,安装 FieldCare 设备驱动程序"CDI DTMlibrary"。进入 FieldCare 菜单"Endress +Hauser Device DTMs → Service / Specific → CDI", 即可找到此驱动程序。
- 2. 然后,必须在 FieldCare 中更新 DTM 目录。将新安装的 DTM 文件添加到 DTM 目 录。

#### **安装 TXU10/FXA291 的 Windows 驱动程序**

安装 Windows 驱动程序需要具备管理员权限。遵照下列步骤操作:

- 1. 使用 TXU10/FXA291 接口转接头将设备连接至个人计算机。
	- 检测到新设备,Windows 安装向导启动。
- 2. 在安装向导中,不要设置为让设备自动搜索软件。这种情况下,选择"No, not this time". 然后点击"Next"。
- 3. 在下一窗口中, 选择"Install software from a list or specific location", 然后点击 "Next"。
- 4. 在下一窗口中,点击"Browse"并选择保存 TXU10/FXA291 转接头驱动程序的目录。 安装驱动程序。
- 5. 单击"Finish"完成安装。
- 6. 检测到其他设备, Windows 安装向导再次启动。再次选择"No, not this time", 然后 点击"Next"。
- 7. 在下一窗口中, 选择"Install software from a list or specific location", 然后点击 "Next"。
- 8. 在下一窗口中,点击"Browse"并选择保存 TXU10/FXA291 转接头驱动程序的目录。 安装驱动程序。
- 9. 单击"Finish"完成安装。

接口转接头驱动程序安装完成。Windows 设备管理器中显示已分配的 COM 端口。

#### **建立连接**

如需与 FieldCare 建立连接,遵照下列步骤操作:

- 1. 首先编辑连接宏。为此,启动一个新项目,在显示的窗口中右击"Service (CDI) FXA291"对应的图标,并选择"Edit"。
- 2. 在下一窗口中,在"Serial interface"右侧选择安装 TXU10/FXA291 转接头 Windows 驱动程序时分配的 COM 端口。
	- 宏设置完成。选择"Finish"。
- 3. 双击启动"Service (CDI) FXA291"宏, 然后点击"Yes"确认后续询问信息。
	- 搜索已连接的设备,打开合适的 DTM。启动在线设置。

<span id="page-15-0"></span>遵照设备《操作手册》说明继续进行设备设置。也可在 FieldCareDevice Setup 软件中查询 完整的设置菜单,即《操作手册》中列举的所有功能参数。

通常情况下, 即使访问保护功能启用, 也可使用 FieldCare PC 软件和相应的设备 DTM F 覆盖参数。

如果需要使用密码对软件实施进一步的访问保护,应在扩展设备设置中启用此功能选 项。

为此,选择 Menu → Setup/Expert → System → Overfill protect → German WHG 并确 认。

# **6.2 显示屏和 LED 设备状态指示灯**

过程显示仪自带背光液晶(LC)显示屏,分为两个显示区。七段显示区显示通道值以及其 他信息和报警。

在点阵显示区中,可在显示模式下显示附加通道信息,例如位号、单位或棒图。操作过程中 还可显示英文操作信息。

显示设置参数的详细信息参见《操作手册》中的"设置设备"章节。

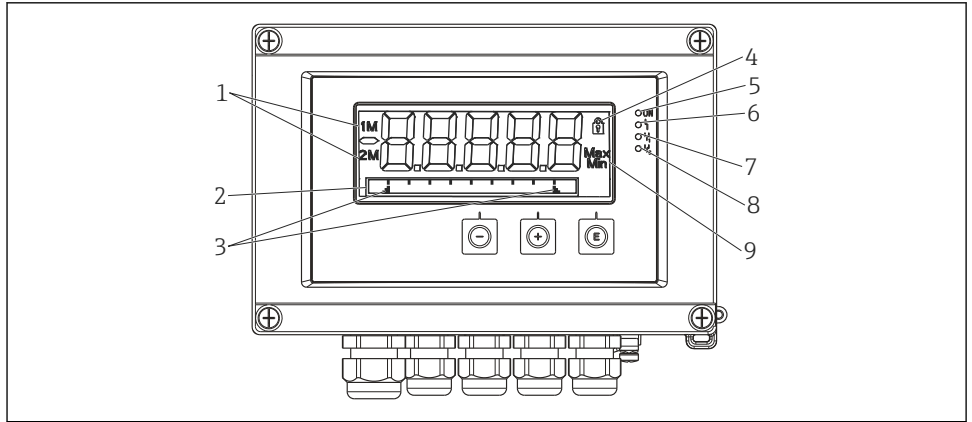

A0010690

图 7 现场安装测控仪的显示屏

1 通道指示符:1 表示模拟量输入 1;2 表示模拟量输入 2;1M 表示计算值 1;2M 表示计算值 2

- 2 点阵显示区,显示位号、棒图、单位
- 3 棒图中的限定值指示符
- 4 "操作被锁定"指示符
- 5 绿色 LED;亮起 已通电
- 6 红色 LED;亮起 故障/报警
- 7 黄色 LED;亮起 继电器 1 励磁
- 8 黄色 LED;亮起 继电器 2 励磁
- 9 最小值/最大值指示符

<span id="page-16-0"></span>发生故障时,设备自动交替显示故障和通道信息,参见《操作手册》中的"设备自诊断、..." 和"故障排除"章节。

### **6.3 图标**

#### **6.3.1 显示图标**

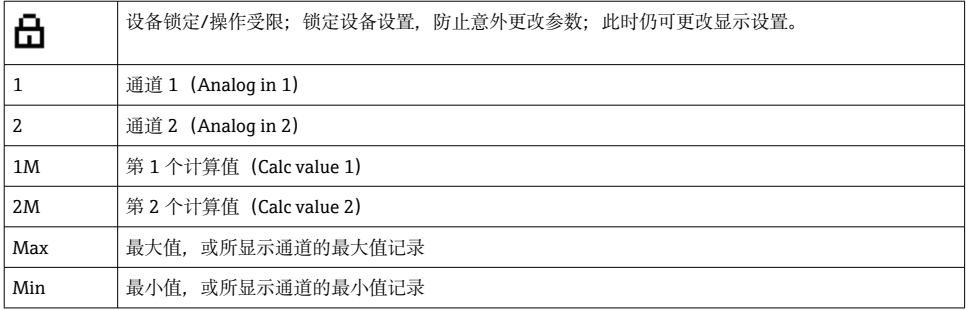

#### **发生设备故障时:**

显示屏显示 -----, 不显示测量值

招量程下限/ 招量程上限: ----

点阵显示区中显示错误信息和通道名称(位号)。  $\mathbf{A}$ 

### **6.3.2 编辑模式中的图标**

对于自定义文本,支持输入下列字符:

"0...9", "a-z", "A-Z", "+", "-", "\*", "/", "\", "%", "%", "2", "3", "m", ".", ",",  $\frac{a_1 n}{n_1}$   $\frac{a_1 n}{n_2}$   $\frac{a_1 n}{n_3}$   $\frac{a_2 n}{n_3}$   $\frac{a_1 n}{n_4}$   $\frac{a_1 n}{n_3}$   $\frac{a_1 n}{n_3}$   $\frac{a_1 n}{n_3}$   $\frac{a_1 n}{n_3}$   $\frac{a_1 n}{n_3}$   $\frac{a_2 n}{n_3}$ 

对于数值时,支持输入数字 0...9 和小数点。

此外,编辑模式中使用下列图标:

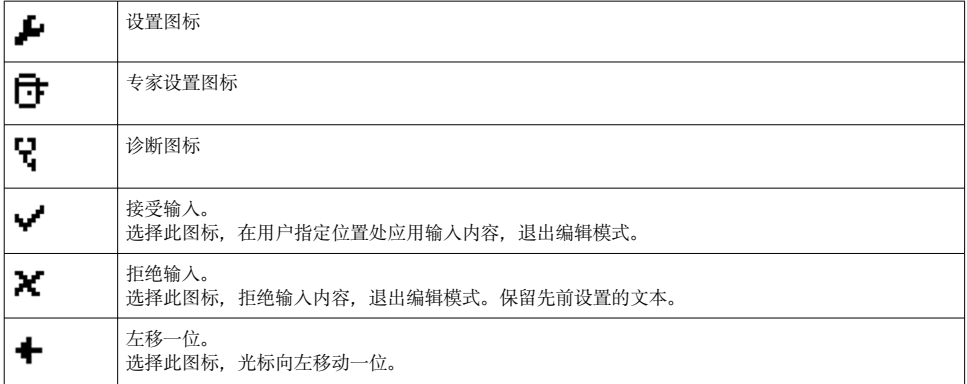

<span id="page-17-0"></span>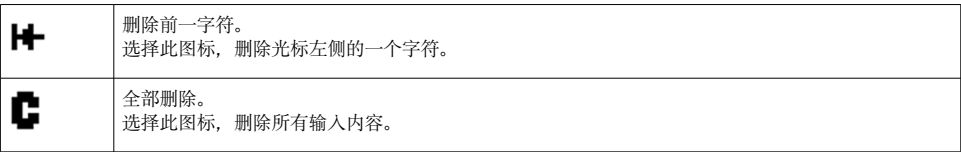

# **6.4 设备设置**

详细设备设置信息参见《操作手册》。

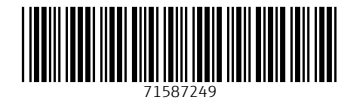

www.addresses.endress.com

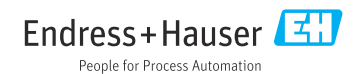